# **MA-5 QC Espectrofotómetro**

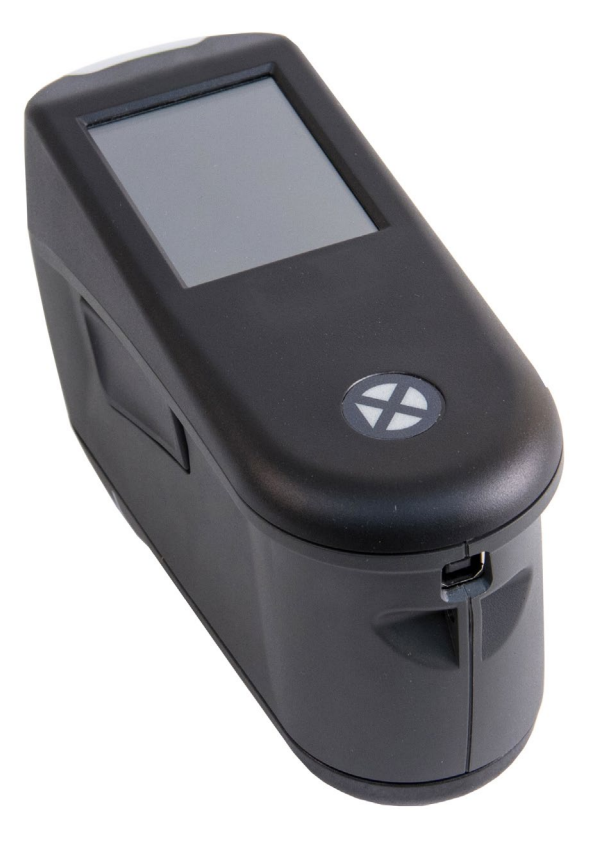

Guía de Uso

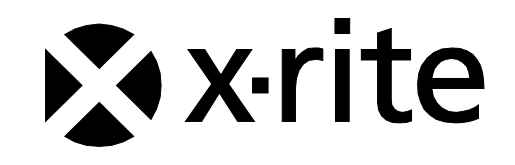

# **Información de conformidad**

**Para ver la información acerca de la conformidad de la etiqueta E para dispositivos habilitados para Wi-Fi, consulte Ajustes > Información del dispositivo > Etiqueta del dispositivo.**

#### **Declaración de CE**

 $\epsilon$ 

Por la presente, X-Rite, Incorporated declara que este dispositivo cumple con los requisitos esenciales y otras disposiciones relevantes de la o las Directivas EMC 2014/30/EU, LVD 2014/35/EU y RoHS 2015/863/EU.

#### **Modelos con WiFi:**

Marcado CE: Directiva de equipos de radio (2014/53/EU) CE 1177 EN 300 328 V2.1.1 EMC : EN 301 489-1 V2.1.1, EN 301 489-17 V.3.1.1, EN 55022:2010/AC:2011, EN 55024:2010 Salud: EN 62311: 2008 Seguridad: EN 60950-1:2006+A11:2009+A1:2010+A12:2011+A2:2013

#### **Nota de la Comisión Federal de Comunicaciones**

NOTA: este equipo ha sido verificado y aprobado para cumplir con los límites establecidos para un dispositivo digital de Clase A, de acuerdo con la Sección 15 de las leyes de FCC. Estos límites están diseñados para dar protección razonable contra interferencia dañina cuando se opera el equipo en un ambiente comercial. Este equipo genera, utiliza y puede radiar energía de radiofrecuencia y, en caso de que no se haya instalado y utilizado de acuerdo con las instrucciones, puede causar interferencia dañina a las comunicaciones de radio. El uso de este equipo en área residencial puede causar interferencia dañina, en cuyo caso el usuario deberá corregir dicha interferencia por cuenta propia.

#### **Modelos con WiFi:**

ID de FCC: LSV-TOPAZ

AVISO:

Todos los cambios o modificación efectuados en este equipo que no hayan sido expresamente aprobados por X-Rite, Incorporated pueden anular la autorización de la FCC para que el usuario utilice este equipo.

#### **Declaración de Conformidad con las Normas Industriales Canadienses**

CAN ICES-3 (A) / NMB-3 (A)

**Modelos con WiFi:**

ID de IC: 20894-TOPAZ

AVISO:

Todos los cambios o modificación efectuados en este equipo que no hayan sido expresamente aprobados por X-Rite, Incorporated pueden anular la autorización de la FCC para que el usuario utilice este equipo.

#### **Modèles avec Wi-Fi :**

ID de IC: 20894-TOPAZ

REMARQUE :

Les changements ou modifications apportés à cet équipement sans l'autorisation expresse de X-Rite, Incorporated peuvent annuler l'autorisation d'utilisation de cet équipement accordée par la FCC.

#### **Ministerio Japonés de Asuntos Internos y Comunicaciones (MIC - Japanese Ministry of Internal Affairs and Communications)**

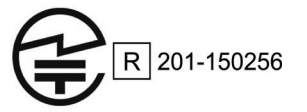

#### **Certificación por SRRC (Regulación de la Radio Estatal de China)**

ID de CMIIT: 2018DJ1800

# **Espectrofotómetro TOP** R-REM-XRT-TOP

#### **Aplicación coreana de baterías**

Estándar coreano de seguridad de baterías KC 62133(2015-07), Aplicación Nr. XU101195-18004A

#### **Información del equipo**

El uso de este equipo de manera contraria a lo especificado por X-Rite, Incorporated podría comprometer la integridad del diseño y la seguridad.

Para evitar molestias, no mire directamente a la óptica de medición cuando el instrumento está encendido.

No existen piezas en este producto a las que pueda dar servicio el usuario.

**ADVERTENCIA:** This instrument is not for use in explosive environments.

No sumerja el instrumento en líquido.

**Transporte**: este producto contiene una batería de iones de litio. Si necesita enviar este dispositivo, quizá deba consultar los documentos de orientación publicados por una o más de estas organizaciones para obtener asesoramiento sobre la manera de cumplir con las normas: IATA, ICOA, IMDG y PHMSA. La batería en este dispositivo tiene el peso de 46g, 3,6V, 2,15 Ah y cumple con las pruebas 38.3 de la ONU en efecto en el año en el que fue enviado originalmente.

El producto es un instrumento de medición sensible. En el caso de caída del instrumento, se debe ejecutar una calibración seguida de una autoprueba antes de que se realice otras mediciones para garantizar que el instrumento esté funcionando adecuadamente. Consulte la sección Calibración para más información sobre el procedimiento de calibración.

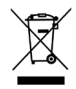

Instrucciones para la eliminación: Deseche los residuos de aparatos eléctricos y electrónicos (RAEE) en los puntos de recogida para su reciclaje.

#### **Licencias del código del firmware**

1. El firmware consiste en el código fuente de: Copyright 2006, Atmel Corporation Todos los derechos reservados

La redistribución y el uso en las formas binaria y fuente, con o sin modificaciones, están permitidos siempre que se cumplan las siguientes condiciones:

- Las redistribuciones del código fuente deben conservar el dicho aviso de copyright anterior, esta lista de condiciones y el siguiente descargo de responsabilidad.

- Las redistribuciones en formato binario deben reproducir el dicho aviso de copyright anterior, esta lista de condiciones y el siguiente descargo de responsabilidad en la documentación y/u en otros materiales proporcionados con la distribución.

El nombre Atmel no puede utilizarse para respaldar o promocionar productos derivados de este software sin un permiso previo específico por escrito.

EXONERACIÓN DE RESPONSABILIDAD: ESTE SOFTWARE SE PROPORCIONA POR ATMEL "TAL CUAL", SIN NINGUNA GARANTÍA, SEA EXPRESA O IMPLÍCITA, INCLUYENDO, PERO NO LIMITÁNDOSE A,

#### M A - 5 QC ESPECTROFOTÓMETRO

GARANTÍAS IMPLÍCITAS DE COMERCIABILIDAD, DE ADECUACIÓN PARA UN PROPÓSITO PARTICULAR Y DE NO INFRACCIÓN. EN NINGÚN CASO ATMEL SERÁ RESPONSABLE EN TÉRMINOS DE DAÑOS DIRECTOS, INDIRECTOS, INCIDENTALES, ESPECIALES, EJEMPLARES O DERIVADOS (INCLUYENDO, PERO NO LIMITADO A, LA OBTENCIÓN DE BIENES O SERVICIOS SUSTITUTOS, LA PÉRDIDA DE USO, DE DATOS O BENEFICIOS; O INTERRUPCIONES COMERCIALES) INDEPENDIENTEMENTE DE SU CAUSA Y DE CUALQUIER TEORÍA DE RESPONSABILIDAD, YA SEA POR INCUMPLIMIENTO DE CONTRATO, RESPONSABILIDAD OBJETIVA O HECHOS ILÍCITOS (INCLUYENDO NEGLIGENCIA O DE CUALQUIER OTRO MODO), QUE RESULTEN DE ALGUNA MANERA DEL USO DE ESTE SOFTWARE, INCLUSO SI SE HA ADVERTIDO DE LA POSIBILIDAD DE TALES DAÑOS.

2. Reconocimiento: Licencia del Independent JPEG Group El firmware utiliza el código fuente bajo la licencia del IJG

#### **Aviso de propiedad**

La información contenida en este manual se deriva de datos de propiedad de X-Rite, Incorporated.

La publicación de esta información no implica derechos de reproducción o uso de este manual para propósitos que no sean de instalación, operación, o mantenimiento de este instrumento aquí descrito. Ninguna parte de este manual podrá ser reproducida, transcrita o traducida a cualquier idioma o lenguaje informático, en ninguna forma o de ninguna manera: electrónica, magnética, mecánica, óptica, manual, o de otra forma, sin el consentimiento previo por escrito de un representante de X-Rite, Incorporated.

Patentes: www.xrite.com/ip

"© 2019, X-Rite, Incorporated. Reservados todos los derechos"

X-Rite® es una marca comercial registrada de X-Rite, Incorporated. Todos los demás logotipos, nombres de marcas, nombres de productos o marcas comerciales aquí mencionados pertenecen a sus respectivos propietarios.

#### **Información de garantía**

X-Rite garantiza que este Producto está libre de defectos en material y manufactura durante un período de doce (12) meses a partir de la fecha de envío desde las instalaciones de X-Rite, a menos que se apliquen otras leyes locales por períodos más largos. Durante dicho período de garantía, X-Rite reemplazará o reparará a su criterio las piezas defectuosas gratuitamente.

Las garantías de X-Rite en este documento no cubren las averías de los productos asegurados resultantes de: (i) daños causados después del envío, accidentes, abuso, mal uso, negligencia, alteración o cualquier otro uso que no esté de acuerdo con las recomendaciones de X-Rite, con la documentación adjunta, con las especificaciones publicadas y con la práctica estándar del sector, (ii) utilizar el dispositivo en un entorno de trabajo fuera de las especificaciones recomendadas, o no seguir los procedimientos de mantenimiento en la documentación adjunta de X-Rite o en las especificaciones publicadas, (iii) reparación o servicio por cualquier persona que no sea de X-Rite o sus representantes autorizados, (iv) fallas de los productos garantizados causadas por el uso de piezas o consumibles no fabricados, distribuidos o aprobados por X-Rite, (v) acoplamientos o modificaciones a los productos garantizados no fabricados, distribuidos o aprobados por X-Rite. Los consumibles y la limpieza del Producto tampoco están cubiertos por la garantía.

La única y exclusiva obligación que tiene X-Rite para la falta de cumplimiento de las garantías mencionadas anteriormente será reparar o reemplazar cualquier pieza, sin coste adicional, que X-Rite considere que se encuentra defectuosa dentro del período cubierto por la garantía. Las reparaciones o cambios realizados por X-Rite no reactivarán ninguna garantía cuyo periodo de cobertura haya caducado, ni harán que se incremente la duración de la garantía en vigor.

El cliente será responsable del empaquetado y del envío del producto defectuoso al centro de servicio designado por X-Rite. X-Rite pagará la devolución del producto al Cliente si el envío se destina a una ubicación dentro de la región en la que el centro de servicio de X-Rite se encuentra. El Cliente será responsable de pagar todos los gastos de envío, derechos, impuestos y demás tasas para el envío de los productos a otras localidades. Se deberá presentar una prueba de compra, factura o recibo de compra, en el que se demuestre

que el producto se encuentra dentro del periodo de garantía para obtener tal servicio. No intente desmontar el Producto. El desmontaje no autorizado del instrumento anulará todas las solicitudes de garantía. Póngase en contacto con el Soporte o el Centro de Soporte de X-Rite más próximo si considera que el instrumento ya no funciona o bien no funciona correctamente.

ESTAS GARANTÍAS SE DAN ÚNICAMENTE AL COMPRADOR Y SUSTITUYEN CUALESQUIERA OTRAS GARANTÍAS, EXPRESAS O IMPLÍCITAS, INCLUYENDO, PERO SIN LIMITARSE A ELLAS, LAS GARANTÍAS IMPLÍCITAS DE COMERCIABILIDAD, APTITUD PARA UN PROPÓSITO O USO ESPECÍFICOS Y NO INFRACCIÓN. NINGÚN EMPLEADO O AGENTE DE X-RITE, QUE NON SEA UN FUNCIONARIO DE LA MISMA, ESTÁ AUTORIZADO A PROPORCIONAR OTRA GARANTÍA ADEMÁS DE LAS PRECEDENTES.

EN NINGÚN CASO X-RITE SERÁ EL RESPONSABLE LEGAL DE LAS PÉRDIDAS, COSTES O GASTOS GENERALES QUE LA FABRICACIÓN DEL PRODUCTO PUEDA CONLLEVAR AL COMPRADOR, NI TAMPOCO DE OTROS GASTOS, GANANCIAS PERDIDAS, REPUTACIÓN O CUALQUIER OTRO DAÑO ESPECIAL, INDIRECTO, DERIVADO, ACCIDENTAL, O DE OTRO TIPO, COMO RESULTADO DEL INCUMPLIMIENTO DE CUALQUIERA DE LAS GARANTÍAS, INCUMPLIMIENTO DEL CONTRATO, NEGLIGENCIA, AGRAVIO ESTRICTO O CUALQUIER OTRA DOCTRINA JURÍDICA. EN CUALQUIER CASO DE RESPONSABILIDAD, LA ÚNICA OBLIGACIÓN DE X-RITE BAJO ESTE CONVENIO SE LIMITARÁ AL MONTO QUE EL CLIENTE PAGÓ POR LOS PRODUCTOS O SERVICIOS PROPORCIONADOS POR X-RITE QUE DEN ORIGEN A LA DEMANDA.

## **Contenido**

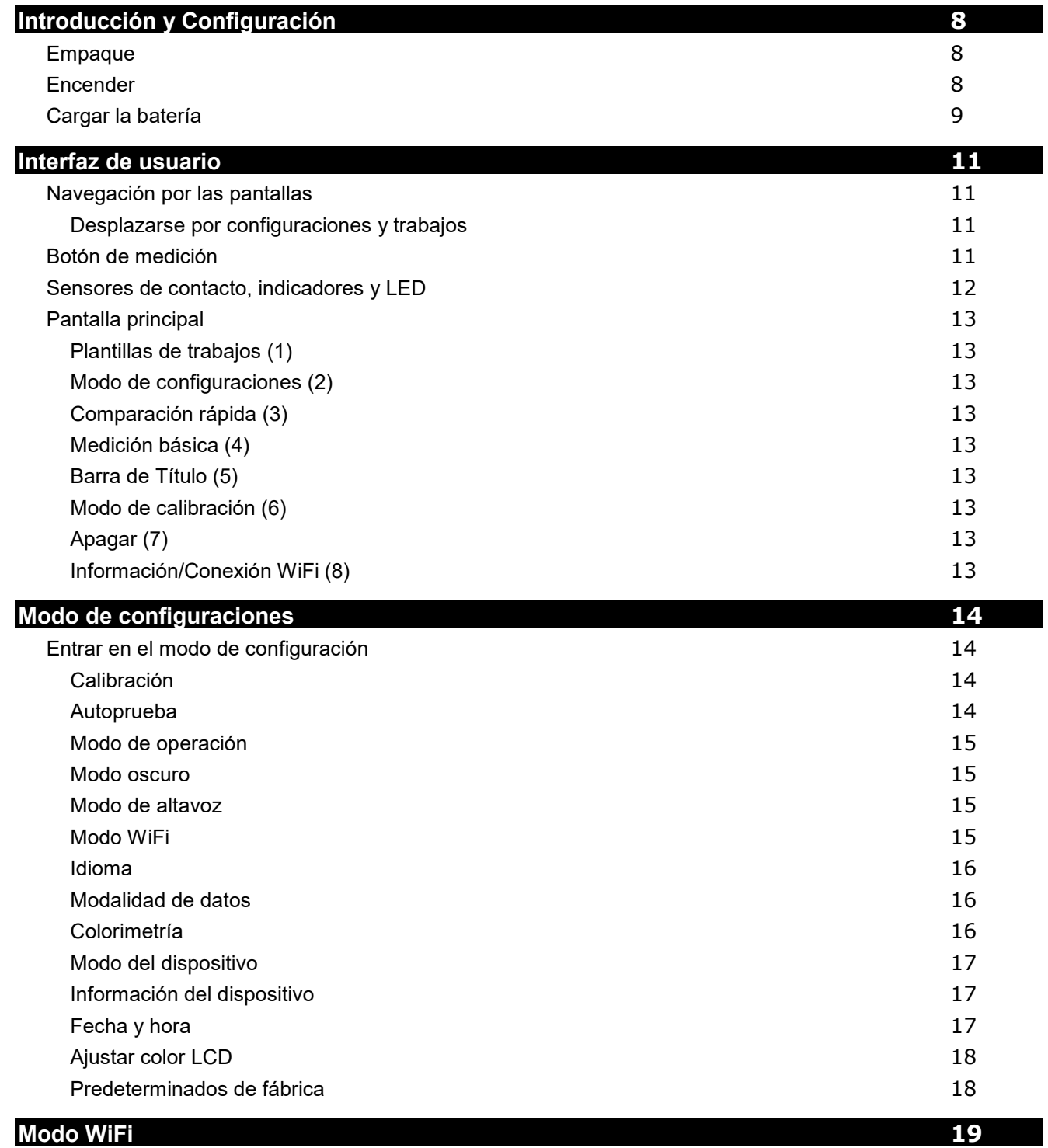

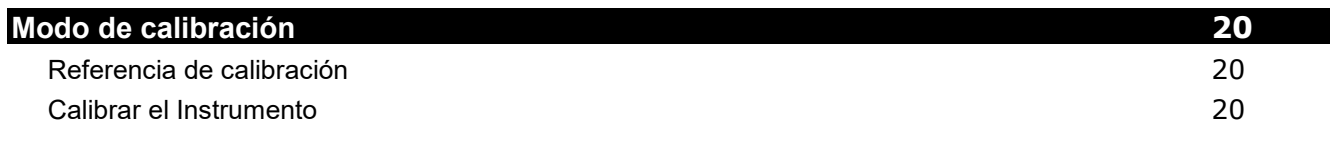

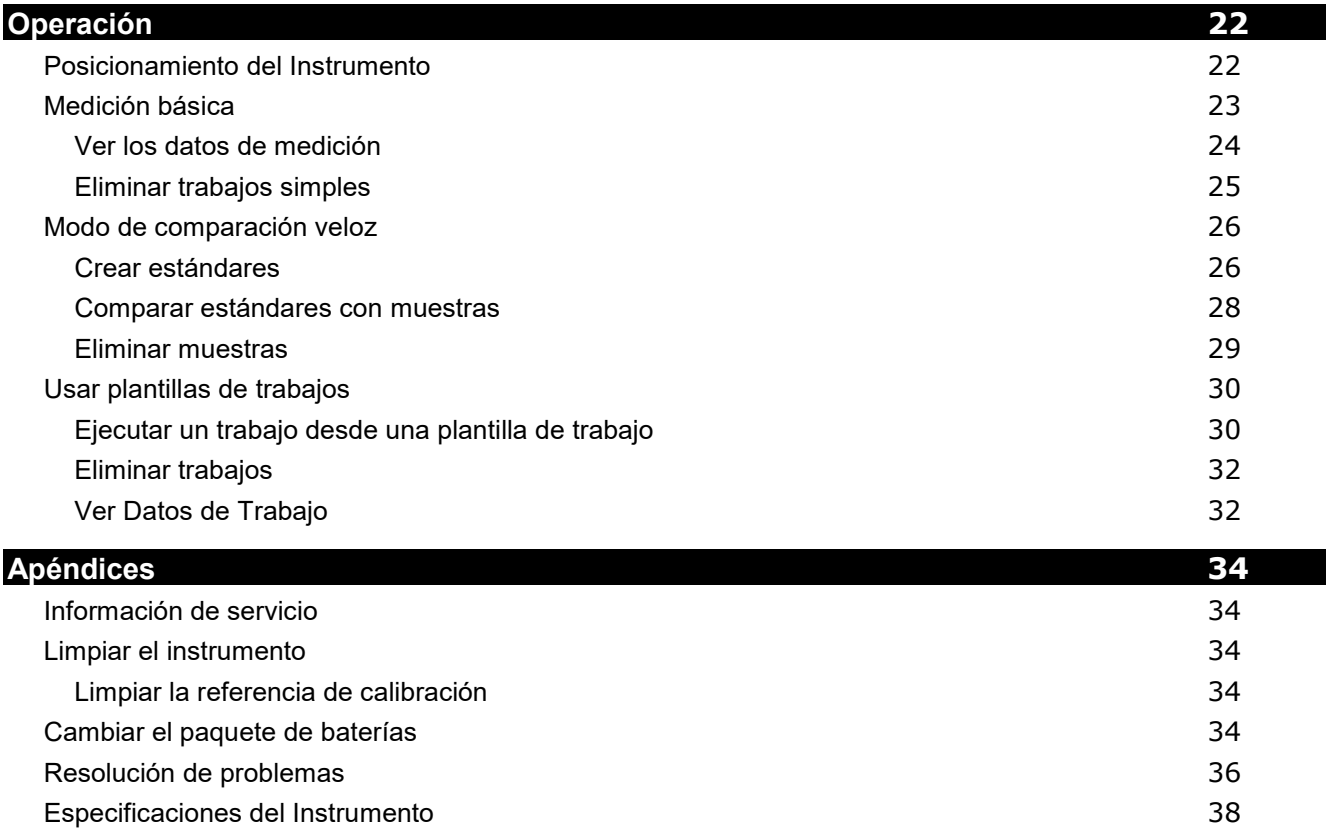

## <span id="page-7-0"></span>**INTRODUCCIÓN Y CONFIGURACIÓN**

El espectrofotómetro multiangular está diseñado para proporcionarle mediciones coherentes y exactas del color de acabados metálicos, perlescentes y de otros complejos efectos especiales.

Este manual explica la instalación, la operación y el mantenimiento del instrumento. Puede encontrar instrucciones específicas para usar el instrumento con su software en la documentación de éste último.

Las características clave del instrumento son:

- Pantalla táctil a color
- Botón de encendido/apagado y medición
- Tres sensores de contacto situados en la parte inferior del instrumento para ayudar en el posicionamiento adecuado.

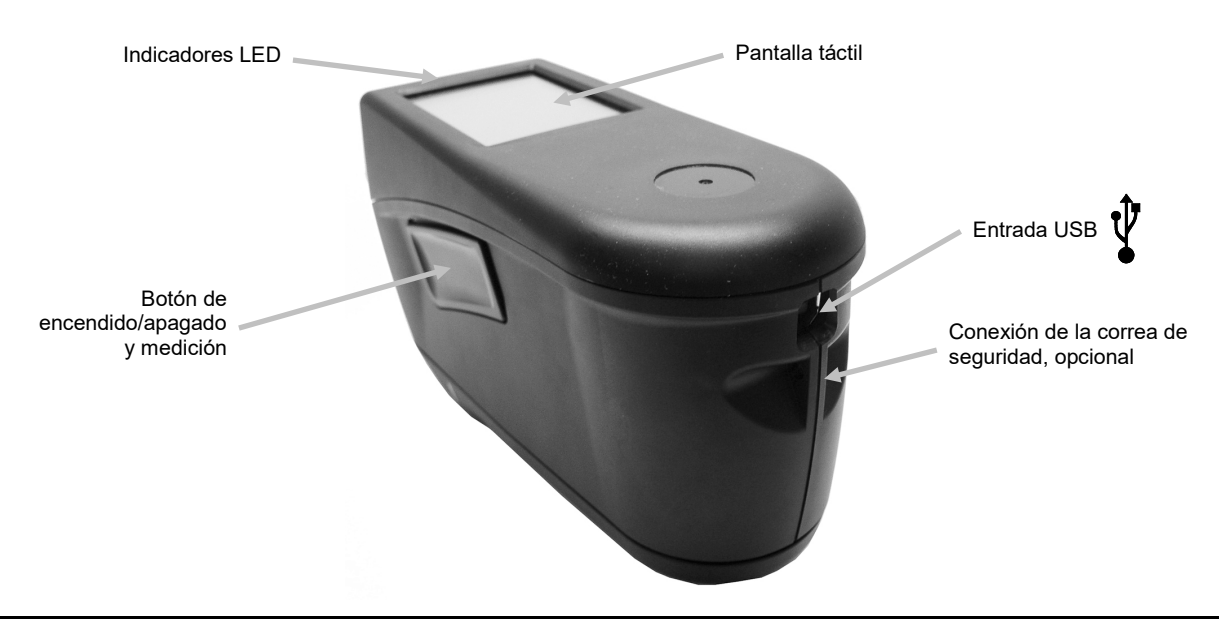

#### <span id="page-7-1"></span>**Empaque**

El paquete del instrumento debe contener los elementos listados a continuación. Si alguno de estos elementos falta o está dañado, comuníquese con X-Rite o su representante autorizado.

- Instrumento MA-5 QC
- Cable de interfaz USB
- Referencia de calibración
- Correa de seguridad
- Protector de pantalla
- Sello de luz de repuesto
- Zapata de objetivo
- **Stylus**
- Certificado de rendimiento
- Información de seguridad/conformidad de los espectrofotómetro MA-3 y MA-5 y documento Guía introductiva
- Maletín de transporte

#### <span id="page-7-2"></span>**Encender**

El botón de encendido/medir se utiliza para iniciar el instrumento desde la condición de apagado. Simplemente presione el botón (1) durante un segundo para encender el instrumento. Si no se enciende de esta manera, es posible que necesite cargar las baterías. Consulte la sección Cargar la batería. El instrumento también se enciende enchufando el cable USB en el puerto USB de la computadora.

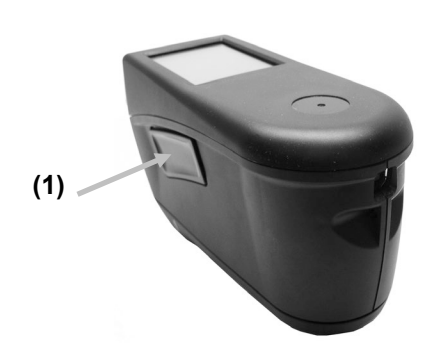

#### **Apagar**

El instrumento se apaga automáticamente después de dos horas de inactividad. No es necesario apagar el instrumento manualmente. Si desea apagar el instrumento manualmente, puntee en el icono en la parte inferior de la pantalla Inicio y, a continuación, puntee en **Apagar** para confirmarlo.

Cuando enciende el instrumento por primera vez, se realizará un procedimiento inicial y aparecerá una pantalla de presentación antes de la pantalla Inicio.

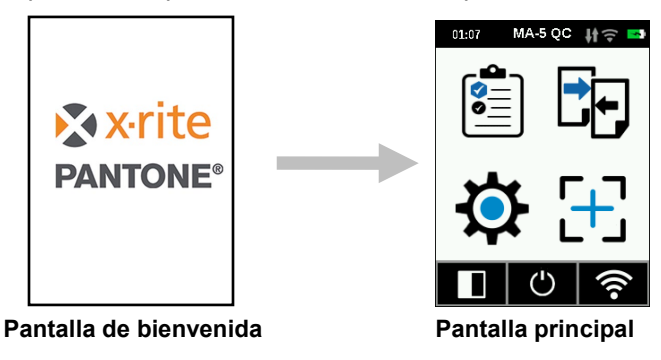

#### <span id="page-8-0"></span>**Cargar la batería**

#### **General**

La batería de su nuevo instrumento viene con carga baja/mediana y se deberá cargar antes de usarlo.

Conecte el cable USB al instrumento y al puerto USB de la computadora.

Asegúrese de que el cable USB esté conectado al instrumento directamente. No se recomienda hacer la conexión a un puerto USB de un teclado, o de un monitor de PC ni a un concentrador USB sin alimentación eléctrica. Los puertos USB de monitores o teclados de PC son de baja potencia.

**NOTA:** Si se utiliza un concentrador USB con alimentación eléctrica, asegúrese de que la fuente de alimentación esté clasificada para no más de 5 V.

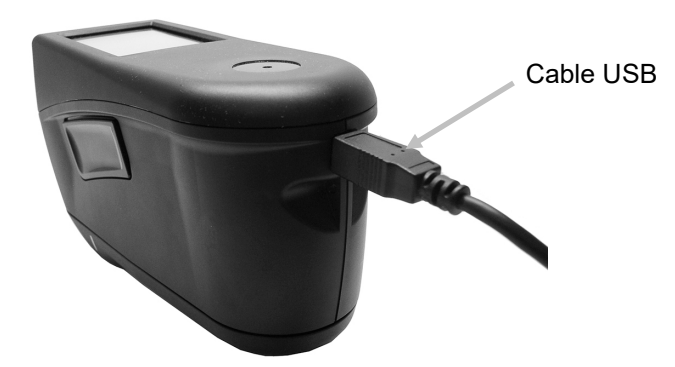

Durante la carga, el instrumento se enciende e indica el proceso mediante un icono de batería en la forma de "rayo". El instrumento no se apagará mientras esté conectado al puerto USB de la computadora, pero pasará al modo de espera. Esto se indica mediante un LED azul parpadeante.

Una carga completa desde el vacío llevará 6 horas conectada a un puerto USB de la computadora. Alternativamente, utilice un cargador USB estándar.

El tiempo de carga no se reducirá con un cargador USB estándar.

Se requiere un cargador USB con al menos 500 mA. Con un cargador estándar con 1 A, la batería no se cargará más rápido.

#### **Información del icono de batería**

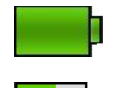

Este icono en la parte superior de la pantalla indica que la batería está completamente cargada.

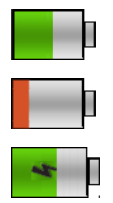

Este icono en la parte superior de la pantalla indica que la batería tiene carga suficiente para un número considerable de mediciones.

Este icono en la parte superior de la pantalla indica que la carga del paquete de baterías está baja, pero aún es posible hacer mediciones. Deberá cargar la batería cuanto antes.

El "rayo" en el centro del icono en la parte superior de la pantalla indica que la batería se está cargando.

El estado de la batería también se informa en el elemento de menú Información del dispositivo en la ventana Ajustes (Configuración).

## <span id="page-10-4"></span><span id="page-10-0"></span>**INTERFAZ DE USUARIO**

#### <span id="page-10-1"></span>**Navegación por las pantallas**

El visor del instrumento es una pantalla táctil gráfica. Es posible acceder a todas las funciones directamente en la pantalla táctil.

#### <span id="page-10-2"></span>**Desplazarse por configuraciones y trabajos**

Las flechas hacia arriba (▲) y hacia abajo (▼) aparecen en las pantallas cuando no es posible tener acceso a algunas configuraciones, estándares etc. desde la vista principal. Es posible también deslizar la pantalla hacia arriba o hacia abajo para ver las configuraciones adicionales.

Para volver la pantalla a la vista anterior, utilice la flecha hacia la izquierda (◄) en la parte inferior de la pantalla.

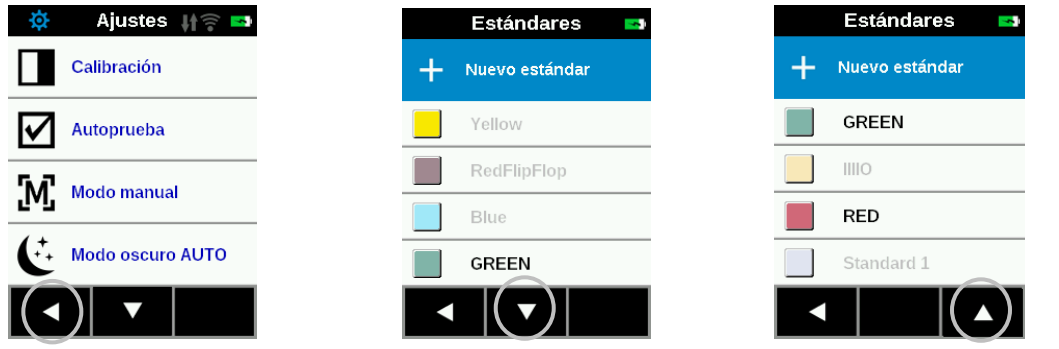

Puntee en el icono correspondiente en la pantalla Inicio para tener acceso a las configuraciones y a los trabajos. En este ejemplo, el icono Configuraciones fue elegido para abrir la pantalla del mismo nombre.

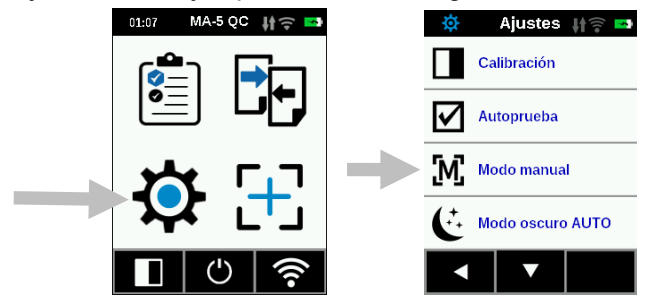

#### <span id="page-10-3"></span>**Botón de medición**

El botón Medir (1) se encuentra en el costado del instrumento. Este es el mismo botón que se utiliza para encender y apagar el instrumento. También puede tocar en el centro de la pantalla (2) para iniciar una medición.

**NOTA**: En caso de fallo del firmware, este botón actúa como un botón de RESTABLECER. Quite el cable USB, pulse y mantenga pulsado el botón durante 10 segundos e, a continuación, suéltelo. El instrumento se apagará. Consulte la sección Solución de problemas para más información. **(1)**

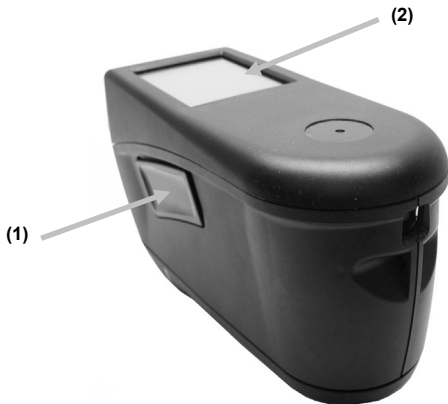

#### <span id="page-11-0"></span>**Sensores de contacto, indicadores y LED**

Para ayudar en el posicionamiento adecuado y asegurar la repetibilidad de las mediciones de muestras, el instrumento dispone de tres sensores de contacto integrados y alrededor del puerto de medición. Es necesario aplicar una cantidad de contacto uniforme sobre los tres sensores antes de que se pueda realizar una medición.

Tres indicadores de los sensores de contacto que se ven en la pantalla, junto con los indicadores LED, situados en la parte superior del instrumento, le proporcionan información sobre el posicionamiento. Los indicadores en la pantalla se configuran en el mismo modelo (superior y posterior) que los sensores de contacto situados alrededor del puerto de medición.

- **Indicador verde:** un contacto ideal se aplica al sensor correspondiente. Una medición puede realizarse cuando los tres indicadores se iluminan en verde. Si el contacto necesario no se mantiene durante la medición, se producirá un mensaje de error en la pantalla y será necesario realizar la medición de nuevo.
- **Indicador rojo:** el contacto necesario no está siendo aplicado al sensor correspondiente. Debe aplicar el contacto correcta para obtener la condición del indicador verde.

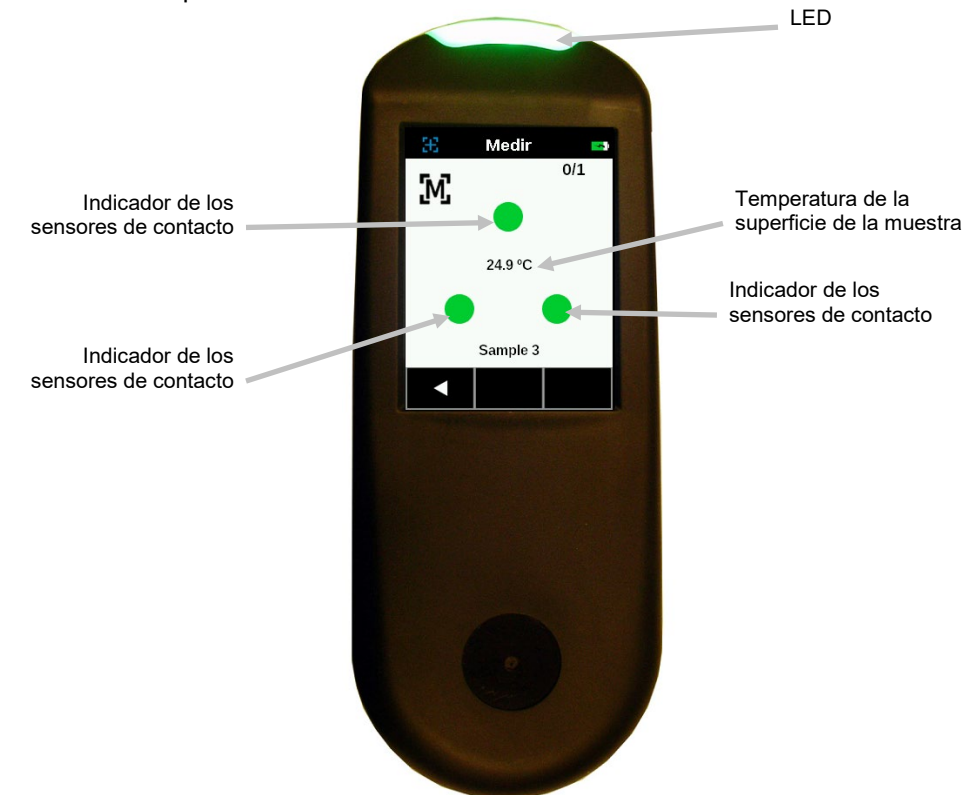

Unos LED multicolores, en la parte superior del instrumento, brindan un control visual de la condición de las mediciones y de los sensores de contacto.

- **LED verde**: Indica que los tres sensores de contacto se activan correctamente y ahora es posible realizar una medición.
- **LED rojo**: Indica que uno o más de los sensores de contacto no se activan correctamente o se ha producido un error durante una medición.
- **LED azul parpadeante**: Indica que el instrumento se encuentra en el modo de espera con el cable USB enchufado en el puerto USB de la computadora y cargándose.
- **LED verde intermitente en espera** (pantalla apagada): Indica que el dispositivo se está conectando a la red WiFi.
- **Desactivado**: Indica que el instrumento está apagado y no está listo para medir.

#### **Pantalla principal**

Cuando enciende el instrumento, la pantalla de inicio (nivel principal) aparece luego de completarse el procedimiento inicial. Puntee en los iconos que se encuentran en la pantalla del visor para seleccionar los modos.

![](_page_12_Figure_3.jpeg)

#### <span id="page-12-0"></span>**Plantillas de trabajos (1)**

Este modo se utiliza para acceder a las plantillas de trabajos actuales descargadas de la aplicación. Consulte la sección Usar plantillas de trabajos para más información.

#### <span id="page-12-1"></span>**Modo de configuraciones (2)**

El modo de configuraciones se utiliza para ajustar y modificar las opciones de configuración del instrumento y para abrir el modo de calibración. Deberá revisar las opciones de configuración antes de utilizar el instrumento por primera vez. Consulte la sección 'Modo de medición' para más información.

#### <span id="page-12-2"></span>**Comparación rápida (3)**

El modo Comparación rápida se emplea para comparar estándares con muestras medidas. Los estándares se descargan de la aplicación del software o bien se crean en el instrumento. Consulte la sección del modo de comparación rápida para más información.

#### <span id="page-12-3"></span>**Medición básica (4)**

Este modo se emplea para realizar mediciones rápidas sin comparación con estándares. Es posible ver y eliminar los datos de medición según sea necesario. Consulte la sección Medición básica para más información.

#### <span id="page-12-4"></span>**Barra de Título (5)**

Muestra el modo actual, la hora, el estado de la conexión del software (verde cuando está conectado), la conexión WiFi (cuando proceda) y el estado de carga de las baterías.

#### <span id="page-12-5"></span>**Modo de calibración (6)**

Esta opción se usa para activar el procedimiento de calibración. Consulte la sección Modo de Calibración para más información.

#### <span id="page-12-6"></span>**Apagar (7)**

Esta opción se utiliza para apagar el instrumento. Para tener acceso, puntee en el icono y, a continuación, puntee en **Apagar** para confirmarlo.

#### <span id="page-12-7"></span>**Información/Conexión WiFi (8)**

La pantalla de información WiFi muestra el estado de la conexión y la dirección IP.

Si la conexión WiFi está configurada como activada (ON) y una red está configurada correctamente en el menú Ajustes, el dispositivo siempre estará conectado a WLAN tan pronto como esté disponible. Esto se indica mediante el icono de WiFi en la barra de encabezado que cambia de gris a blanco.

Si la conexión WiFi está desactivada (OFF) en el menú Ajustes, al puntear en este icono se conectará el dispositivo una vez. La conexión finalizará después de salir de la pantalla Información/Conexión WiFi.

Consulte la sección Modo WiFi más adelante en este manual para obtener más información.

## <span id="page-13-0"></span>**MODO DE CONFIGURACIONES**

El modo de configuración se usa para ajustar y visualizar los parámetros del instrumento. Deberá definir la configuración actual para poder utilizar el instrumento por primera vez. Sin embargo, es posible modificar la configuración en cualquier momento.

#### <span id="page-13-1"></span>**Entrar en el modo de configuración**

**1.** En la pantalla Inicio, puntee en el icono **Configuración** para tener acceso a la pantalla Configuración.

![](_page_13_Picture_5.jpeg)

**2.** Puntee en la opción de configuración que desea modificar o activar. Unos iconos de flecha hacia abajo (▼) y hacia arriba (▲) aparecen en la pantalla cuando no es posible tener acceso a todas las configuraciones en la vista principal. Puntee en los iconos de flecha para ver las demás configuraciones.

![](_page_13_Picture_134.jpeg)

- **3.** Puntee en la opción deseada.
- **4.** Cuando haya finalizado las opciones, puntee en la flecha hacia la izquierda (◄), en la parte inferior, para volver a la vista Inicio.
- **5.** Consulte a continuación para obtener información sobre cada opción de configuración disponible.

#### <span id="page-13-2"></span>**Calibración**

![](_page_13_Picture_12.jpeg)

Esta opción se usa para activar el procedimiento de calibración. También es posible acceder a la calibración desde la pantalla Inicio.

Para tener acceso, puntee en **Calibración.** Consulte la sección 'Modo de calibración' más adelante en este manual para obtener más detalles acerca de cómo realizar una calibración. Después de un procedimiento de calibración exitoso, se le solicita que ejecute una autoprueba para verificar la funcionalidad correcta del instrumento.

#### <span id="page-13-3"></span>**Autoprueba**

![](_page_13_Picture_16.jpeg)

Esta opción se utiliza para ejecutar una autoprueba del instrumento para verificar la funcionalidad correcta del mismo.

**1.** Para activarla, puntee en **Autoprueba** y, a continuación, coloque el instrumento sobre la cerámica de calibración blanca.

**2.** Puntee en el icono **Iniciar** en la pantalla. La autoprueba pasa por 10 fases.

#### <span id="page-14-0"></span>**Modo de operación**

Esta opción se utiliza para configurar el modo de medición automática.

**Medición manual:** Si se configura en Manual, para realizar una medición, es necesario pulsar el botón Medir o bien puntear la pantalla una vez todos los tres indicadores de los sensores de contacto se enciendan en color verde en la pantalla.

**Medición automática:** Si se configura en Automática, esta opción permite que el instrumento realice una medición automáticamente después de que todos los tres indicadores de los sensores de contacto se enciendan en color verde en la pantalla. No es necesario presionar el conmutador ni puntear en la pantalla. Después de que se realice una medición, es necesario posicionar el instrumento de nuevo o bien puede puntear en la pantalla para la medición siguiente.

#### <span id="page-14-1"></span>**Modo oscuro**

![](_page_14_Picture_7.jpeg)

Esta opción se utiliza para ayudar a reducir la perturbación de las mediciones de muestras muy oscuras. Los tiempos de medición aumentan de 2,7 a 4,2 segundos cuando se activa.

**Off:** Si se configura en desactivada, no se utiliza la opción en cuestión.

**Automático:** Si se configura en Automático (configuración predefinida), el instrumento pasa al modo oscuro automáticamente cuando se detecta una muestra oscura.

#### <span id="page-14-2"></span>**Modo de altavoz**

Esta opción se utiliza para activar o desactivar el altavoz del instrumento. Cuando se activa, el instrumento emite un pitido después de una medición y calibración.

#### <span id="page-14-3"></span>**Modo WiFi**

![](_page_14_Picture_14.jpeg)

Esta opción se utiliza para activar/desactivar y configurar la red WiFi seleccionada.

**Off:** si se configura en desactivada (OFF), se desactiva la conexión WiFi (ahorro de energía de las baterías). La conexión WiFi aún puede activarse haciendo clic en el icono "Conexión WiFi" en la pantalla de inicio.

**On:** si se configura en activada (ON), se activa la conexión WiFi durante el funcionamiento normal y en espera. Se desactiva la conexión WiFi durante el modo de reposo profundo.

**Ajuste de WiFi:** al puntear el botón, el instrumento buscará la red disponible. Después del escaneo, las redes disponibles se muestran en la pantalla. Puntee en una red deseada y configure la contraseña si es necesario. Cuando termine, puntee en Aceptar para seleccionar la red WiFi.

**Restablecer WiFi:** Puntear en el botón restablecerá la conexión inalámbrica WiFi a la configuración original.

#### M A - 5 QC ESPECTROFOTÓMETRO

![](_page_15_Figure_1.jpeg)

#### <span id="page-15-0"></span>**Idioma**

Esta opción se utiliza para fijar el idioma que se ve durante la operación del instrumento. Para configurar el idioma, puntee en **Idioma** y, a continuación, puntee en el idioma deseado.

#### <span id="page-15-1"></span>**Modalidad de datos**

![](_page_15_Picture_5.jpeg)

Esta opción se utiliza para seleccionar el modo de medición simple, promedio o CEM.

- 1. Para tener acceso, puntee en Modo de datos.
- 2. Puntee en el modo de datos deseado en la pantalla para guardar y salir de la opción.

**Una lectura:** Esta opción solo necesita una medición para un trabajo.

**Promedio:**Esta opción se utiliza para configurar la cantidad de mediciones necesarias para calcular el resultado promedio de un trabajo. Las mediciones se realizan en distintos lugares recomendados para promediar las variaciones de la muestra. Sin embargo, el instrumento le permite medir varias veces en el mismo lugar sin tener que levantar el instrumento, en caso de que el promedio de las variaciones de la muestra no sea de interés.

CEM m:n (Control Estadístico de Mediciones) es un método para realizar un análisis estadístico de varias mediciones para determinar la calidad de las mismas y/o de la muestra, antes del cálculo de un valor promedio. Un análisis estadístico de las desviaciones estándares y del promedio de las mediciones elimina los valores aberrantes y determina la variabilidad de las mediciones. La cantidad de mediciones necesarias (5) se configura junto con la cantidad máxima de mediciones (12) que se pueden realizar para obtener un valor promedio. Dichos valores son los ajustes predefinidos y no se pueden modificar. Se recomienda este método para limitar los riesgos de usar una medición incorrecta.

#### <span id="page-15-2"></span>**Colorimetría**

Esta opción se utiliza para seleccionar la iluminación  $\widetilde{Q}$ , el ángulo del observador  $\blacktriangleleft$ , el modo de

datos  $\rightarrow$  y el espacio de colores

- 1. Para tener acceso, puntee en Colorimetría.
- 2. Puntee en el icono iluminación, ángulo del observador, modo de datos o espacio de colores.
- 3. Puntee en la opción deseada en la pantalla para guardar y salir de la opción.

#### **Iluminación:**

Esta opción se utiliza para seleccionar D65 (predefinida) o D50 para la iluminación.

#### **Ángulo observador:**

Esta opción se utiliza para seleccionar 2° o 10° (predefinido) como el ángulo del observador.

#### **Modalidad de datos:**

Esta opción aplica perfilado heredado MA94 (predefinido), MA-T, BYKmac o Sin heredado.

**ADVERTENCIA:** El modo de datos no debe ser modificado por un usuario sin experiencia. Se recomienda encarecidamente que el administrador se ponga en contacto con el soporte de aplicaciones de X-Rite antes de modificar el modo de datos en el dispositivo. Existe un riesgo de inconsistencia de los datos si el usuario selecciona accidentalmente el modo de datos en el dispositivo que es diferente del modo de datos aplicado por el software.

Para modificar el modo de datos, si es necesario:

- 1. Puntee en el icono de candado **en la parte inferior de la pantalla Modo de datos para tener acceso a la** pantalla Activa lista.
- 2. Puntee en **Sí** para confirmar que desea desbloquear las opciones del modo de datos o en **No** se no desea desbloquear las opciones. Después de puntear en Sí, el software vuelve a la pantalla Modo de datos con un

icono de candado abierto  $\left(\begin{array}{c} \bullet \\ \bullet \end{array}\right)$ . Esto indica que ahora puede modificar el modo de datos.

3. Puntee en Cambiar modo de datos y, a continuación, puntee en **Sí** para confirmar el cambio.

#### **Espacio de Colores**:

Esta opción se utiliza para seleccionar el tipo de datos para su visualización, L\*a\*b\* o L\*C\*h.

#### <span id="page-16-0"></span>**Modo del dispositivo**

![](_page_16_Picture_16.jpeg)

Esta opción se utiliza para configurar el instrumento para emular otros instrumentos X-Rite.

Para tener acceso, puntee en el icono **Modo del dispositivo** y, a continuación, puntee en **MA-5 (predefinido) o MA94**.

#### <span id="page-16-1"></span>**Información del dispositivo**

Esta opción se utiliza para ver información importante del instrumento, como la versión del hardware, el número de serie de la referencia de calibración, los datos de las baterías etc..

#### <span id="page-16-2"></span>**Fecha y hora**

Esta opción se utiliza para configurar el formato de la fecha y hora en el instrumento.

NOTA: Es más conveniente configurar la fecha y la hora utilizando la función correspondiente en el software o en la herramienta de utilidades.

- **1.** Para tener acceso, puntee en **Fecha y hora.** El valor parpadeante en el campo es el valor actual que se puede ajustar.
- **2.** Puntee en el icono de flecha hacia **"Arriba"** para aumentar el valor.
- **3.** Puntee en el icono de flecha hacia **"Abajo"** para reducir el valor.
- **4.** Puntee en el icono de flecha **"Izquierda"** para mover el campo parpadeante al campo siguiente a la izquierda.
- **5.** Puntee en el icono de flecha **"Derecha"** para mover el campo parpadeante al campo siguiente a la derecha.
- **6.** Puntee en la **"Marca de verificación"** en el centro para guardar los cambios y salir de la opción.

![](_page_17_Figure_7.jpeg)

#### <span id="page-17-0"></span>**Ajustar color LCD**

![](_page_17_Picture_9.jpeg)

Esta opción se utiliza para cambiar ligeramente el color de fondo de la pantalla LCD.

- **1.** Para tener acceso, puntee en **Ajustar color LCD**.
- **2.** Puntee en el panel de color de la luz de fondo deseada en la pantalla para guardar y salir de la opción.

#### <span id="page-17-1"></span>**Predeterminados de fábrica**

![](_page_17_Picture_14.jpeg)

Esta opción se utiliza para restablecer el instrumento a sus parámetros predefinidos de fábrica. Todas las muestras almacenadas y los datos de calibración también se perderán con el restablecimiento de fábrica. La calibración en la referencia de calibración limpia suministrada con el instrumento debe realizarse después del restablecimiento de fábrica.

Seleccione **Sí** para restablecer la configuración predefinida de fábrica o bien seleccione **No** para salir de la opción sin el restablecimiento. Un restablecimiento de fábrica tardará aproximadamente un minuto en completarse.

## <span id="page-18-0"></span>**MODO WIFI**

El icono WiFi se utiliza para conectarse una vez a la red establecida si se configura la conexión WiFi como desactivada (OFF) en el modo de Ajustes. La conexión finalizará después de salir de la pantalla Información/Conexión WiFi.

La pantalla WiFi muestra el estado y la información detallada sobre la red WiFi.

Si la conexión WiFi está configurada como activada (ON) y una red está configurada correctamente en el menú Ajustes, el dispositivo siempre estará conectado a WLAN tan pronto como esté disponible. Esto se indica mediante el icono de WiFi en la barra de encabezado que cambia de gris a blanco.

- **1.** En la pantalla Inicio, puntee en el icono WiFi para tener acceso a la pantalla WiFi.
- **2.** El instrumento buscará las redes disponibles. Las redes disponibles para la conexión aparecen con una marca de verificación verde al lado del nombre.

![](_page_18_Figure_7.jpeg)

- **3.** Puntee en el icono Detalles para ver los ajustes de WiFi para la red conectada.
- **4.** Puntee en el icono de la Izquierda (◄) para volver a la pantalla de inicio.

## <span id="page-19-0"></span>**MODO DE CALIBRACIÓN**

Es necesario calibrar el instrumento con la cerámica blanca cada 21 días. No es posible realizar mediciones con una calibración caducada. Aparece un mensaje de advertencia al encender el instrumento 3 días antes de que se necesite la calibración.

Consulte la sección Limpieza en los Apéndices para informarse del procedimiento de limpieza de la referencia de calibración.

**NOTA:** asegúrese de utilizar la referencia suministrada con el instrumento para la calibración. No use una referencia de calibración de otro instrumento. El número de serie que aparece en la referencia debe coincidir con el número de serie de la referencia que se muestra en la pantalla del instrumento durante la calibración.

#### **Notas acerca de la calibración**

- La calibración debe realizarse a temperatura ambiente (mejor rendimiento de medición cuando se calibra a 23 °C +/- 1 °C y 40%-60% de humedad relativa).
- La **cerámica blanca de la referencia de calibración es afectada dramáticamente por manchas, polvo y huellas digitales**. Consulte los Apéndices para ver los procedimientos de limpieza de la referencia de calibración.
- **No mueva el instrumento mientras ejecuta la medición de calibración.** Si los sensores de contacto detectan movimiento, aparecerá un mensaje de error y la calibración será cancelada.
- Asegúrese de que el cable USB no esté conectado al instrumento antes de ejecutar una calibración.

#### <span id="page-19-1"></span>**Referencia de calibración**

La referencia de calibración está diseñada para mantener la cerámica blanca libre de polvo y residuos.

![](_page_19_Picture_12.jpeg)

#### <span id="page-19-2"></span>**Calibrar el Instrumento**

**1.** Seleccione la opción **Calibración** en el menú Configuraciones, según se explicó anteriormente (consulte 'Entrar en el modo de configuración').

Si el instrumento necesita calibración, aparece el mensaje 'Calibración caducada'. Si no se requiere la calibración, se mostrará el tiempo restante hasta la próxima. Para salir del modo de calibración sin ejecutarla, puntee en la flecha hacia la izquierda (◄) en la parte inferior de la pantalla.

**2.** Abra la referencia de calibración y acuéstela de modo plano. Coloque el puerto de medición del instrumento (1) sobre la cerámica blanca (2) posicionando los dos pernos (3) en la referencia de calibración en los orificios de la base de medición.

**NOTA**: Los pernos están clavados y sólo se insertan en una dirección.

![](_page_20_Picture_1.jpeg)

**3.** Cuando esté listo, puntee en **Calibración** y luego puntee en **Sí** para iniciar la calibración. Mantenga quieto el instrumento durante toda la secuencia de medición.

![](_page_20_Picture_3.jpeg)

**NOTA:**Si aparece un mensaje de error después de la calibración con la cerámica blanca, intente medirla de nuevo. Si todavía tiene problemas, limpie la referencia de calibración del blanco como se explica en los Apéndices. Si el problema persiste, realice el restablecimiento de fábrica en el menú Ajustes, apague y encienda el dispositivo y repita la calibración.

**4.** Al completar la calibración, retire el instrumento de la referencia de calibración y cierre el estuche de la referencia.

**NOTA:** Se recomienda realizar una autoprueba después de la calibración. Consulte la pantalla Configuración.

## <span id="page-21-2"></span><span id="page-21-0"></span>**OPERACIÓN**

En la sección se explican las técnicas de posicionamiento del instrumento, la medición básica, la comparación rápida y la ejecución de trabajos desde las plantillas de trabajos.

#### <span id="page-21-1"></span>**Posicionamiento del Instrumento**

A fin de que el instrumento obtenga mediciones precisas y repetibles, la parte inferior del puerto de medición debe estar alineada con la superficie de la muestra que se va a medir. Cualquier movimiento del instrumento puede causar una variación de los ángulos de medición, lo que cambia en gran medida las mediciones del color de acabados metálicos y perlescentes. Los sensores de contacto garantizan la integridad de los datos de medición.

El siguiente ejemplo muestra cómo colocar el instrumento correctamente para hacer mediciones. Consulte las secciones Medición básica, Modo de comparación rápida y Usar plantillas de trabajos a continuación para información sobre iniciar una secuencia de medición.

#### **IMPORTANTE:**

- Para evitar molestias, no mire directamente a la óptica de medición cuando el instrumento está encendido y midiendo.
- No mueva el instrumento mientras ejecuta la medición de una muestra. Si los sensores de contacto detectan movimiento, aparecerá un mensaje de error y la medición será cancelada.
- El rendimiento de las mediciones puede disminuir bajo ciertas condiciones de condensación.
- Se recomienda mantener la muestra alrededor de 20 °C, ya que la temperatura podría influir en la medición del color.
- No mueva el instrumento sobre la superficie de la muestra con presión. Esto puede causar arañazos en la superficie de la muestra.
- **1.** Coloque el puerto de medición en la parte (1) inferior del instrumento sobre la primera área de medición mientras visualiza la pantalla (2).
- **2.** Agite suavemente el instrumento hasta que los tres indicadores de posicionamiento (3) en la pantalla se vuelven verdes. Esto indica que todos los tres sensores de contacto (4) se han activado.

![](_page_21_Figure_14.jpeg)

**3.** Mantenga el instrumento estable y presione el botón Medir o bien puntee en la pantalla para iniciar una medición cuando se configura esta opción en el modo manual. Si el instrumento está configurado en el modo automático, la medición se activará (con un retardo de un segundo) tan pronto como el instrumento esté correctamente colocado sobre la muestra y todos los pernos estén en contacto (indicadores verdes en la interfaz de usuario). Para iniciar una medición, también puede puntear en la pantalla en el modo automático si lo desea. Continúe sujetando el instrumento firmemente hasta que la barra de progreso en la pantalla alcance el 100%.

**NOTA**: Si se produce un error durante una medición, puntee en **Aceptar** en la pantalla e intente medir de nuevo.

- **4.** Continúe con las mediciones de las demás áreas según sea necesario.
- **5.** Consulte las secciones Medición básica, Modo de comparación rápida y Usar plantillas de trabajos a continuación.

#### **Medición básica**

El modo Medición básica se emplea para realizar mediciones rápidas sin comparación con estándares. Es posible ver y eliminar los datos de medición según sea necesario.

Los siguientes procedimientos explican los pasos para utilizar el instrumento en el modo Medición básica.

- 1. En la pantalla **Inicio**, puntee en **Medición simple** .
- 2. Puntee en el icono +  $\blacksquare$  en la parte superior de la pantalla para empezar una nueva medición.

![](_page_22_Picture_6.jpeg)

3. Aparece la pantalla Nombre de muestra con un nombre de muestra predefinido. **Elimine la entrada completa presionando el icono [x] durante 2 segundos**. Escriba el nombre de la muestra por medio del teclado virtual. Haga clic en el icono Entrar para guardar el nombre de la muestra.

![](_page_22_Picture_8.jpeg)

- 4. El instrumento pasa al modo de medición. Coloque el instrumento sobre el primer área de la muestra para la medición como se explica en Posicionamiento del instrumento.
- 5. Mantenga el instrumento estable y presione el botón Medir o bien puntee en la pantalla para iniciar una medición cuando se configura esta opción en el modo manual. Continúe sujetando el instrumento firmemente hasta que la barra de progreso en la pantalla alcance el 100%.

**NOTA**: Si se produce un error durante una medición, puntee en **Aceptar** en la pantalla e intente medir de nuevo.

La parte superior de la pantalla ahora muestra la primera medición finalizada y le pide que realice la segunda medición si se utiliza el promedio. Si la opción CEM está activada, la pantalla muestra la cantidad actual de mediciones en el promedio hasta ahora.

![](_page_22_Figure_13.jpeg)

6. Coloque el instrumento sobre la segunda área de la muestra como se explica en Posicionamiento del instrumento. Mantenga el instrumento estable y presione el botón de medición o bien puntee en la pantalla.

- <span id="page-23-1"></span>7. Continúe con las mediciones de las áreas restantes de la muestra según sea necesario.
- 8. Una vez completada la o las mediciones, aparecen en la pantalla los resultados de los datos seleccionados en el menú Configuración. Deslice la parte superior de la pantalla hacia la izquierda para alternar entre los datos L\*a\*b\* y L\*C\*h°. Para salir de la pantalla de resultados, puntee en la flecha hacia la izquierda (◄) en la parte inferior de la pantalla. Para empezar una nueva medición, puntee en la flecha hacia la derecha ( $\blacktriangleright$ ) en la parte inferior de la pantalla o bien presione el pulsante Medir.

![](_page_23_Picture_3.jpeg)

Indica el modo de datos que se ha seleccionado cuando medida.

Indica la iluminación/el ángulo del observador y la temperatura de la muestra cuando medida.

#### <span id="page-23-0"></span>**Ver los datos de medición**

- Es posible visualizar los datos Lab para cada medición simple.
- **1.** Puntee en el trabajo deseado en la lista en la pantalla de medición.

![](_page_23_Picture_9.jpeg)

**2.** Puntee en **Mostrar resultados** para ver los datos. Deslice la parte superior de la pantalla hacia la izquierda para alternar entre los datos L\*a\*b\* y L\*C\*h°.

![](_page_23_Picture_129.jpeg)

- **3.** Deslice la pantalla hacia arriba o hacia abajo para ver los datos de medición de la muestra, anteriores y siguientes.
- **4.** Puntee en la flecha hacia la izquierda (◄) en la parte inferior de la pantalla para volver a la pantalla Mediciones.

#### <span id="page-24-0"></span>**Eliminar trabajos simples**

Es posible eliminar trabajos individuales, o bien todos los trabajos simultáneamente, en la pantalla Mediciones. **Trabajo individual**

**1.** Puntee en el trabajo deseado en la lista en la pantalla de medición.

![](_page_24_Picture_4.jpeg)

**2.** Puntee en **Eliminar muestra** y, a continuación, puntee en **Sí** para confirmar que desea eliminar el trabajo. El software vuelve a la pantalla Mediciones.

![](_page_24_Picture_109.jpeg)

#### **Todos los trabajos**

- **1.** Puntee en el trabajo deseado en la lista en la pantalla de medición. Si muchos trabajos están disponibles, mantenga presionado el icono de la flecha hacia abajo (▼) durante 2 segundos y suéltelo para avanzar hasta el final de la lista de trabajos.
- 2. Puntee en el icono Eliminar todos los trabajos **en la parte inferior de la pantalla**.

![](_page_24_Picture_10.jpeg)

**3.** Un mensaje le pide que confirme la eliminación de todos los trabajos. Puntee en **Sí** para confirmar o en **No** para volver a la pantalla Mediciones.

#### **Modo de comparación veloz**

El modo Comparación rápida se emplea para comparar estándares con muestras medidas. Los estándares se descargan de la aplicación del software o bien se crean en el instrumento. Es posible ver los datos absolutos y de diferencia de las mediciones para todos los ángulos.

Los siguientes procedimientos explican los pasos para utilizar el instrumento en el modo Comparación rápida.

#### <span id="page-25-0"></span>**Crear estándares**

1. En la pantalla **Inicio**, puntee en **Comparación rápida** .

![](_page_25_Picture_6.jpeg)

- 2. Puntee en el icono +  $\blacksquare$  en la parte superior de la pantalla para empezar una nueva medición de estándar.
- 3. Aparece la pantalla Nombre de estándar con un nombre de estándar predefinido. **Elimine la entrada completa presionando el icono [x] durante 2 segundos**. Escriba el nombre del estándar por medio del teclado virtual. Haga clic en el icono Entrar para guardar el nombre del estándar.

![](_page_25_Figure_9.jpeg)

4. Aparece la pantalla Cálculo de delta. Puntee en el cálculo de delta deseado en la lista. **NOTA:** Es posible transferir conjuntos adicionales de tolerancias al dispositivo desde el software EFX QC lo que permite la personalización.

![](_page_25_Figure_11.jpeg)

#### **Configuraciones estándares de fábrica**

 $dE^*$ ab <= 1,5, 2,0  $dEcmc(2,1) \leq 1,0$  $dE00(2/1,1,1) \leq 1,0$ DIN6175-2  $p \le 1,0$ DIN6175-2  $c \le 1.0$ 

**NOTA**: Puede que se muestren configuraciones adicionales que se descargaron del software (p. ej., EFX QC). Al iniciar un restablecimiento de fábrica se eliminarán estas configuraciones adicionales.

#### **Cálculos Delta:**

Todas las diferencias se evalúan en CIELAB, el observador utilizado es 10º y el iluminante es D65. Las opciones disponibles y los respectivos parámetros son:

![](_page_26_Picture_228.jpeg)

**NOTA 1:** r45as15 no es formalmente necesario en la normativa DIN 6175-2.

5. El instrumento pasa al modo de medición. Coloque el instrumento sobre el estándar a medir como se explica en Posicionamiento del instrumento.

![](_page_26_Picture_6.jpeg)

- 6. Mantenga el instrumento estable y presione el botón Medir o bien puntee en la pantalla para iniciar una medición cuando se configura esta opción en el modo manual. Continúe sujetando el instrumento firmemente hasta que la barra de progreso en la pantalla alcance el 100%.
- 7. Prosiga con las demás mediciones para el estándar si es necesario.
- 8. Una vez completada la o las mediciones, aparecen en la pantalla los resultados de los datos seleccionados en el menú Configuración. Deslice la parte superior de la pantalla hacia la izquierda para alternar entre los

![](_page_26_Picture_10.jpeg)

Es posible activar (resaltar) los ángulos o bien desactivarlos (color gris atenuado).

9. Puntee en la flecha hacia la izquierda (◄) en la parte inferior de la pantalla para acceder a la pantalla Guardar estándar.

![](_page_27_Picture_1.jpeg)

10. Puntee en **Sí** para confirmar que desea guardar el estándar. El software vuelve a la pantalla Estándares.

#### <span id="page-27-0"></span>**Comparar estándares con muestras**

![](_page_27_Picture_4.jpeg)

- 1. En la pantalla **Inicio**, puntee en **Comparación rápida** .
- 2. Puntee en el estándar en la lista que desea usar para comparación con muestras. Puede ver los datos del estándar manteniendo presionado el estándar en la lista durante más de un segundo.

![](_page_27_Picture_7.jpeg)

3. Puntee en **Nueva muestra** en la parte superior de la pantalla.

![](_page_27_Figure_9.jpeg)

- 4. Aparece la pantalla Nombre de muestra. Escriba el nombre de la muestra por medio del teclado virtual. Haga clic en el icono Entrar para guardar el nombre de la muestra.
- 5. El instrumento pasa al modo de medición. Coloque el instrumento sobre el área de la muestra para la medición como se explica en Posicionamiento del instrumento.
- 6. Mantenga el instrumento estable y presione el botón de **medición** o bien puntee en la pantalla para iniciar una medición.
- 7. Prosiga con las demás mediciones para la muestra si es necesario.
- 8. Al completar las mediciones, los resultados aparecen en la pantalla. Puntee en el icono **#** para ver los datos absolutos o bien puntee en el ∆ icono para ver los datos de diferencia.

![](_page_28_Picture_1.jpeg)

Los campos de datos dentro de la tolerancia aparecen en color verde y los que están fuera de la tolerancia en color rojo. Los campos de datos también pueden aparecer en color ámbar para indicar un límite de aviso.

- 9. Deslice la pantalla hacia arriba o hacia abajo para ver los datos de las muestras anteriores y siguientes.
- 10. Puntee en la flecha hacia la izquierda (◄) en la parte inferior de la pantalla para volver a la pantalla de medición de muestras.
- 11. Para empezar una nueva medición, puntee en la flecha hacia la derecha (▶) en la parte inferior de la pantalla o bien presione el pulsante Medir.

#### <span id="page-28-0"></span>**Eliminar muestras**

Es posible eliminar muestras individuales, o bien todas las muestras simultáneamente desde un estándar seleccionado.

#### **Una muestra**

**1.** Puntee en el estándar deseado en la lista en la pantalla Estándares. **NOTA**: Los estándares que aparecen en color gris "atenuado" no tienen datos de muestras.

![](_page_28_Figure_10.jpeg)

- **2.** Puntee en la muestra que desea eliminar.
- **3.** Puntee en **Eliminar muestra** y, a continuación, puntee en **Sí** para confirmar que desea eliminar la muestra. El software vuelve a la pantalla Estándar.

![](_page_28_Figure_13.jpeg)

#### **Todas las Muestras**

- **1.** Puntee en el estándar deseado en la lista en la pantalla Estándares.
- 2. Puntee en el icono Eliminar todas las muestras **en la parte inferior de la pantalla**.

![](_page_29_Picture_1.jpeg)

**3.** Un mensaje le pide que confirme la eliminación de todas las muestras. Puntee en **Sí** para confirmar o en **No** para volver a la pantalla Estándar.

#### <span id="page-29-0"></span>**Usar plantillas de trabajos**

Las plantillas de trabajos se crean utilizándose la aplicación del software y, a continuación, se descargan al instrumento.

Las plantillas de trabajos pueden contener múltiples trabajos incluyendo estándares, títulos de puntos de control y tolerancias. Un trabajo típico hace aparecer en la pantalla una lista de puntos de control (mediciones) que se necesitan para el trabajo seleccionado. Una vez medidos todos los puntos de control, los datos del trabajo se cargan en la aplicación del software para su análisis.

Consulte la aplicación del software para obtener información específica acerca de la creación y descarga de plantillas de trabajos y sobre la transferencia de datos de trabajos.

#### <span id="page-29-1"></span>**Ejecutar un trabajo desde una plantilla de trabajo**

- 1. Envíe la plantilla del trabajo desde la aplicación QC (Nucleos EFX QC, X-RiteColor® Master Software, X-Color QC Software) al instrumento.
	-
- 2. En la pantalla **Inicio**, puntee en **Plantilla de trabajo** .
- 3. Puntee en la plantilla de trabajo en la lista que desea utilizar.

![](_page_29_Picture_12.jpeg)

4. Los trabajos disponibles en la plantilla de trabajo seleccionada se muestran en la lista. Puntee en el trabajo que se ejecutará. También es posible crear un nuevo trabajo si lo desea.

![](_page_29_Picture_14.jpeg)

5. La información de los puntos de control de las mediciones se muestra para el trabajo seleccionado. En este ejemplo, la cubierta, el guardabarros y la puerta del coche se van a medir. Puntee en **Cubierta** en la lista de los puntos de control.

![](_page_30_Picture_2.jpeg)

El instrumento pasa al modo de medición. Coloque el instrumento sobre el área del punto de control para la medición como se explica en Posicionamiento del instrumento.

![](_page_30_Figure_4.jpeg)

- 6. Mantenga el instrumento estable y presione el botón de **medición** o bien puntee en la pantalla para iniciar una medición.
- 7. Continúe con las mediciones de las áreas restantes del punto de control según sea necesario.
- 8. Una vez finalizado el punto de control, el instrumento muestra los resultados en pantalla con un código de color (blanco: sin control, verde: pasa, amarillo: pasa estrecho, rojo: falla). El indicador LED se enciende por 2 segundos (verde: pasa, rojo: falla). Puntee en la flecha hacia la derecha ( $\blacktriangleright$ ) en la parte inferior de la pantalla o pulse el botón Medir para ir al punto de controle siguiente no medido.
- 9. Una medición con éxito muestra un icono **Legion del punto de control. Una medición sin éxito muestra** un icono **A** al lado del punto de control. **NOTA:** Si lo desea, puede medir de nuevo un punto de control no exitoso punteando en el mismo y, a continuación, punteando en el botón "Volver a medir". También es posible ver los resultados de las mediciones en esta pantalla. Consulte el final de esta sección para obtener el procedimiento.
- 10. Coloque el instrumento sobre el área del punto de control para la medición como se explica en Posicionamiento del instrumento y haga la medición. Continúe con las mediciones de las áreas restantes del punto de control según sea necesario.
- 11. Continúe con las demás mediciones de los puntos de control según sea necesario. Una vez finalizado el punto de control, el instrumento muestra la pantalla de datos. Puntee en la flecha hacia la izquierda (◄) en la parte inferior de la pantalla para volver a la pantalla de los puntos de controle del trabajo. Aparece un

icono en la pantalla indicando que los puntos de control, Guardabarros y Puerta, se comparan entre sí para la plantilla del trabajo.

![](_page_30_Picture_12.jpeg)

12. Continúe con los trabajos adicionales o bien cargue los datos del trabajo en la aplicación del software para su análisis.

#### <span id="page-31-0"></span>**Eliminar trabajos**

Es posible eliminar trabajos desde una plantilla seleccionada.

![](_page_31_Picture_116.jpeg)

- 1. En la pantalla **Inicio**, puntee en **Plantilla de trabajo** .
- 2. Puntee en la plantilla del trabajo en la lista.

![](_page_31_Picture_7.jpeg)

3. Puntee en el icono Eliminar todos los trabajos **en la parte inferior de la pantalla**.

![](_page_31_Picture_9.jpeg)

**4.** Un mensaje le pide que confirme la eliminación de todos los trabajos. Puntee en **Sí** para confirmar o en **No** para volver a la pantalla Trabajo.

![](_page_31_Picture_11.jpeg)

#### <span id="page-31-1"></span>**Ver Datos de Trabajo**

- **1.** Puntee en el trabajo para verlo.
- **2.** Puntee en el punto de control para ver los datos.

![](_page_32_Picture_1.jpeg)

**3.** Puntee en **Mostrar resultados** para ver los datos del trabajo para el punto de control seleccionado en la pantalla. Puntee en el icono # para ver los datos absolutos o bien puntee en el icono ∆ para ver los datos de diferencia.

Puntee en **Volver a medir** y, a continuación, en **Sí** si desea medir de nuevo el punto de control.

![](_page_32_Picture_80.jpeg)

Los campos de datos dentro de la tolerancia aparecen en color verde y los que están fuera de la tolerancia en color rojo. Los campos de datos también pueden aparecer en color amarillo para indicar un límite de pasa estrecho.

- **4.** Deslice la pantalla hacia arriba o hacia abajo para ver los datos de los puntos de control anteriores y siguientes.
- **5.** Puntee en la flecha hacia la izquierda (◄) en la parte inferior de la pantalla para volver a la pantalla de los puntos de control.

# <span id="page-33-0"></span>**APÉNDICES**

#### <span id="page-33-1"></span>**Información de servicio**

X-Rite proporciona servicio de reparación a sus clientes. Debido a la complejidad del circuito, envíe su instrumento al centro de servicio autorizado para cualquier reparación dentro o fuera de garantía. En el caso de reparación fuera de garantía, el cliente deberá cubrir los gastos de envío y reparación en el centro autorizado, y deberá enviar el instrumento en su caja original, sin alteraciones, junto con todos los accesorios incluidos. X-Rite, Incorporated cuenta con oficinas en todo el mundo. Puede ponerse en contacto con nosotros utilizando los métodos siguientes:

- Para ubicar el centro de servicio X-Rite más cercano, visite nuestro sitio Web en: www.xrite.com.
- Para obtener ayuda en línea, visite nuestro sitio Web y haga clic en el enlace **Soporte**.
- Envíe un correo electrónico a Soporte Técnico (casupport@xrite.com) detallando su problema e incluyendo su información de contacto.

#### <span id="page-33-2"></span>**Limpiar el instrumento**

Limpie la carcasa del instrumento con paño humedecido en agua o solución jabonosa suave.

- **Notas importantes:** • NO USE solventes para limpiar el instrumento; ello causará daño a la tapa y a los componentes electrónicos internos.
- No se debe utilizar aire comprimido para limpiar el instrumento. La limpieza del instrumento con aire soplado puede hacer que la suciedad en la parte exterior del instrumento entre en el dispositivo y contamine los componentes ópticos.

#### <span id="page-33-3"></span>**Limpiar la referencia de calibración**

La cerámica blanca de la referencia de calibración debe limpiarse con un jabón suave y una solución de agua tibia, bien enjuagado con agua tibia y secado con un paño limpio y sin pelusa. Debe dejar secar por completo la referencia antes de realizar una medición de calibración.

#### <span id="page-33-4"></span>**Cambiar el paquete de baterías**

Utilice el paquete de baterías de iones de litio suministrado por X-Rite (P/N TPZ-27313); otros tipos de baterías pueden explotar y causar daños corporales.

**NOTA:** La hora y la fecha se pierden cuando se desconecta la batería. No es posible ajustar el reloj en el menú Configuración.

**IMPORTANTE**: Antes de reemplazar el paquete de baterías de iones de litio, asegúrese de que el dispositivo esté en un entorno limpio y en una superficie plana y no resbaladiza.

**ADVERTENCIA:** Cualquier daño accidental hecho a las partes internas del dispositivo (óptica, mecánica, electrónica) anulará la garantía del mismo.

Conecte el instrumento a la computadora y utilice el software de la utilidad o el software de la aplicación para ajustar la hora y la fecha.

Esta información se utiliza para la identificación de las mediciones.

1. Con cuidado, coloque el instrumento sobre el lado izquierdo y retire los 2 tornillos de la placa base con una llave Allen de 2 mm. Comprima ligeramente la tapa si los tornillos no se caen.

![](_page_34_Picture_1.jpeg)

2. Levante el panel lateral derecho y retírelo.

![](_page_34_Picture_3.jpeg)

3. Presione la presilla hacia abajo en la parte superior del conector de las baterías. Desenchufe el conector de las baterías y retire el paquete de baterías viejas.

![](_page_34_Picture_5.jpeg)

4. Inserte el nuevo paquete de baterías en la presilla y enchufe el conector de las baterías.

![](_page_34_Picture_7.jpeg)

5. Vuelva a colocar el panel lateral e inserte el tornillo largo en el orificio posterior y el tornillo corto en el orificio frontal. Apriete cuidadosamente los 2 tornillos en la placa base con muy poco torque.

![](_page_35_Picture_1.jpeg)

### <span id="page-35-0"></span>**Resolución de problemas**

Antes de comunicarse con X-Rite para solucionar problemas técnicos, intente implementar la o las siguientes soluciones que se apliquen. Si el problema persiste, comuníquese utilizando uno de los métodos indicados en la sección Información de Servicios.

![](_page_35_Picture_242.jpeg)

![](_page_36_Picture_287.jpeg)

![](_page_37_Picture_228.jpeg)

### <span id="page-37-0"></span>**Especificaciones del Instrumento**

![](_page_37_Picture_229.jpeg)

![](_page_37_Picture_230.jpeg)

![](_page_37_Picture_231.jpeg)

![](_page_38_Picture_76.jpeg)

#### **Batería**

Tipo: Batería de iones de litio Tamaño de celda: 18650 Voltaje nominal: 3,6V Capacidad: 2,15 Ah Corriente de descarga máxima: 4A Corriente de carga máxima: 2,15 A Resistencia interna: <= 120 mΩ Conformidad: UN38.3, IEC62133B, CE Protección: **Sobrecorriente**, sobrecarga, sobredescarga

![](_page_39_Picture_0.jpeg)

#### **Oficina Central**

X-Rite, Incorporated 4300 44th Street SE Grand Rapids, Michigan 49512 Teléfonos: 1 800 248 9748 o (+1) 616 803 2100 (desde fuera de los EE.UU.) Fax: 1 800 292 4437 o 1 616 803 2705

#### **Sede Europea**

X-Rite Europe GmbH Althardstrasse 70 8105 Regensdorf Suiza Teléfono: (+41) 44 842 24 00 Fax: (+41) 44 842 22 22

#### **Sede del Pacífico Asiático**

X-Rite Asia Pacific Limited Suite 2801, 28th Floor, AXA Tower Landmark East, 100 How Ming Street Kwun Tong, Kowloon, Hong Kong Teléfono: (852) 2568 -6283 Fax: (852) 2885 8610

Visite [www.xrite.com](http://www.xrite.com/) para localizar una oficina cercana a su área.